# 血液化学検査器 IDEXX **カタリスト Dx**\* クイックガイド

## **カタリストDx**\* **各部の名称**

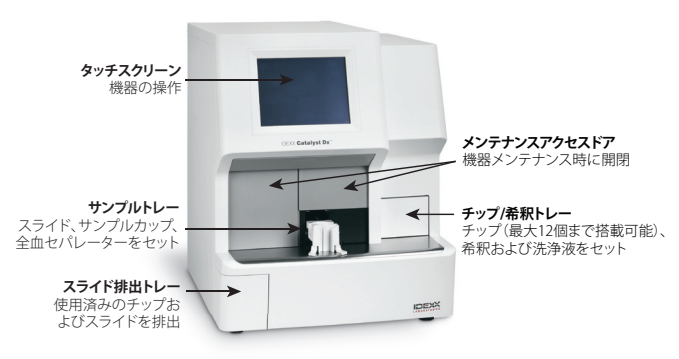

## **必要なサンプル量**

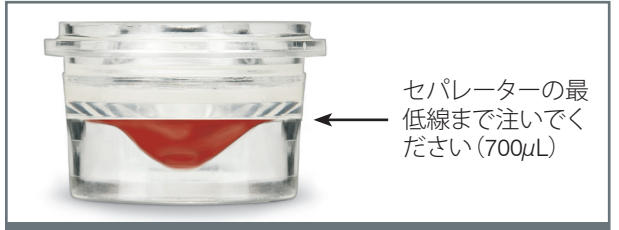

全血のサンプル

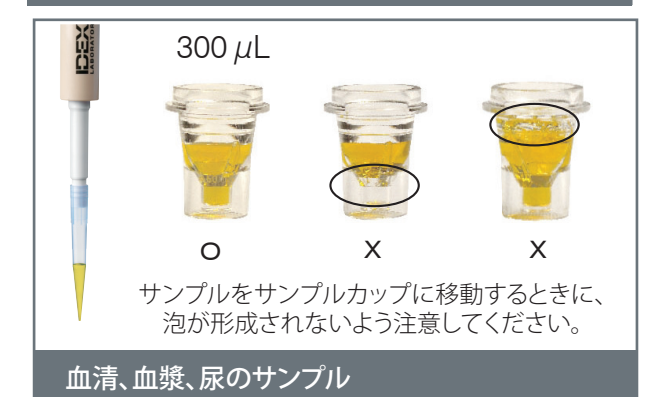

## **サンプルの検査**

- 1. 検査情報管理システム IDEXX ベットラボ\*ステーションに 患者情報を入力します。
- 2. 患者名が初期画面の検査待ちリストに表示されたら、**患 者名**を押し、続いて選択を押します。
- 3. **サンプルタイプ**(全血、血漿、血清、尿†、その他)を選択し ます。
- 4. NH』(アンモニア)スライドもしくはUPC†スライドを使用 する場合は、該当するチェックボックスを選んでくださ い。
- 5. 希釈オプション(自動あるいは手動)を選択し、続いて、 上/下の矢印を使用して希望の希釈倍率を指定します。
- 6. **次へ**を押します。
- 7. 特殊スライドを選択したり、自動希釈、手動希釈のいず れかを選択する場合は、画面に表示される方法に沿って 操作してください。
- 8. サンプルトレーからスライドとサンプルを取り出します。 **注:** Lyte4クリップ† を測定する場合は、他のクリップある いはスライドより先にサンプルトレーに挿入するよう注 意してください。
- 9. **測定**を押します。

## **測定結果の閲覧**

検査が完了すると、患者名が検査中リストから検査結果リス トに移動します。 その後、結果出力の通知メッセージが表 示されるか、ベットラボ ステーションがビープ音によりお知 らせする場合があります。これはベットラボ ステーション設 定画面の検査結果の通知タブで選択したオプションにより 異なります。

### **希釈**

希釈はサンプルが非直線性や無効な結果をもたらす干渉 物質(例: 薬物)を含む場合に実施する必要があります。 カ タリストDxは自動希釈(機器がサンプルと希釈液を混合) および手動希釈(ユーザーが機器外で希釈)に対応してい ます。

**注:** 弊社ではアンモニア (NH<sub>3</sub>) あるいは電解質 (Na、K、Cl) の希釈は推奨していません。

## **特殊スライド**

#### **アンモニア (NH3)**

- NH(アンモニア)特殊スライドチェックボックスを選択し <sup>3</sup> ない、および/または画面上の指示に従わない場合、通知 が出ると共に、結果は不正確なものとなります。
- サンプルトレーには、**他のスライドを挿入する前に**、アン モニアスライドを最初に挿入してください。

#### **UPC**

- 画面に表示される方法どおりに操作してください。
- UPCスライド以外のスライドをUPC測定で検査すること はできません。 UPROおよびUCREの単項目スライドの み、UPC測定で共に測定することができます。

### **メンテナンスアクセスドアを開ける方法**

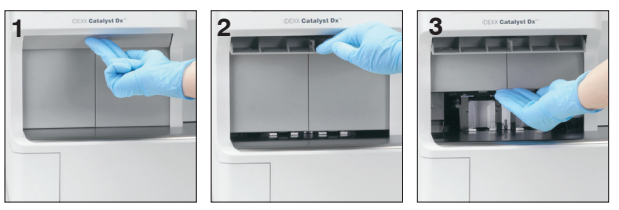

- 1. タッチスクリーンの下にあるドアパネルを押し上げます。
- 2. ドアパネルの上のエリアに垂直のプラスチックスレート がある場合、ドアパネルをしっかり押し下げます。 メンテ ナンスアクセスドアが開放されます。
- 3. メンテナンスアクセスドアの中央の下に指を入れて、ド アがロックされるまで押し上げます。

## **メンテナンスアクセスドアを閉める方法**

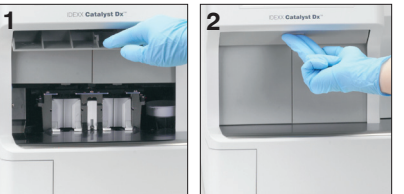

- 1. ドアパネルの上のエリアに垂直のプラスチックスレート がある場合、ドアパネルを押し下げます。 メンテナンスア クセスドアが自動的に閉まります。
- 2. タッチスクリーンの下にあるドアパネルをカチッと音が するまで押し上げます。

## **精度管理(QC)**

- 1. カタリストDx\*の内部を手入れしたあと、ベットラボ\* ステーションの初期画面で**検査**を押します。
- 2. 患者登録情報画面にて、以下の情報を入力します:
	- a. オーナーID欄に、「**QC**」と入力します。
	- b. 患者名欄には使用しているコントロール溶液の ロット番号(例:E9819)を入力します。
	- c. 動物種欄は、**その他**を選択します。
	- d. **次へ**を押します。
- 3. 検査理由として**その他**を選択し、カタリストDxのアイ コンを選択したあと、**測定**を押します。
- 4. カタリストDxの初期画面の検査待ちリストに**QC**と表 示されたら、それを選択、続いて**選択**を押します。
- 5. サンプルタイプとして**その他**を選び、**挿入**を押します。
- 6. ベットロール\*コントロール溶液300 µLが入ったカタ リストのサンプルカップをサンプルトレーにセットし ます。
- 7. サンプルトレーにQCクリップ、Lyte 4クリップ† 、単項 目スライドのいずれかを挿入します。
- 8. **測定**を押します。
- 9. カタリストDx\*精度管理シートに掲載されている範 囲と測定結果を比較してください。

### **クリーニングおよびメンテナンス**

#### **毎月、クリーニングする部品**

- 光学ウィンドウ、インキュベータリング、レファレンスタ イル。
- シールド上にサンプルが付着している場合、低刺激石 鹸と水で洗って残留物を取り除きます。 丁寧にすすい で乾かし、取り付けてください。
- クリーニング後には、精度管理を実行してください。

#### **3ヵ月ごとにクリーニングする部品**

ファンフィルタを外し、動物の毛やほこりを掃除機でよく 吸い取ってください。

#### **必要に応じてクリーニングする部品**

- 定期的にソフトウェアのプログラムを更新してください。
- カタリストDxの画面に表示されたときには、内部部品を クリーニングしてください。
- 湿った (濡れていない) 糸くずの出ない布で本体の外側 をクリーニングします。 油脂は低刺激液体石鹸で落と します。
- タッチスクリーンが汚れてきた場合、アンモニアを含ま ない静電気防止クリーナー、きれいな布もしくは紙タオ ルで拭いてください。 スクリーンにはスプレーを絶対直 接吹き付けないでください。
- 糸くずの出ない布に70%のイソプロピルアルコールを しみこませて、スライド排出トレーの内側を拭いてくだ さい。

#### **内部部品のクリーニング**

- 1. **ツール**を押します。
- 2. **クリーニング**を押します。
- 3. メンテナンスアクセスドアを開けます。
- 4. サンプルトレーステーションから黒の全血セパレー ターキャリアを取り外し、サンプルトレーにサンプル カップまたは全血セパレーターがないことを確かめ ます。 全血セパレーターキャリアに汚れが付着して いる場合、乾いた布で取り除きます。
- 5. 全血セパレーターキャリアを元の位置に戻します。
- 6. センターラッチを押し、持ち上げてサンプルトレーア センブリを外します。
- 7. ローター中央のセンターワイヤーハンドルを真っ直 ぐ上に持ち上げて、ローターを取り外します。
- 8. 糸くずの出ない布に70%のイソプロピルアルコール をしみこませて(70%のイソプロピルアルコールだけ を含むアルコールプレップパッドが推奨されます)、 以下の作業を行います。
	- a. 新しい清潔な布/パッドもしくはその新しい面を 使って、インキュベータリングのトラックの周りを 反時計回りに拭きとります。
- b. 新しい清潔な布/パッドもしくはその新しい面を 使って、光学およびイオンウィンドウをそれぞれ 反時計回りに数回拭きとります。
- c. 新しい清潔な布/パッドもしくはその新しい面を 使って、円を描きながらレファレンスタイルを数 回拭きとります。

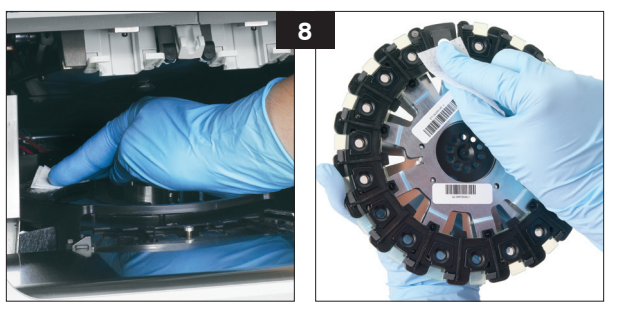

- 9. 付属の光学系専用ティッシュを使って、光学およびイ オンウィンドウ、レファレンスタイルを反時計回りに 数回拭きます。
- 10. 掃除した部品に湿った部分がないことを確認しま す。 シミや汚れが残っている場合は、手順8~9の手 順で繰り返しクリーニングします。
- 11.ローターが2つのロー ター固定位置にしっ かり固定されているこ とを確認してローター を元に戻し、ハンドル を下げます。
- 12.サンプルトレーアセン ブリを下げます。 セン ターラッチを押し込ん で所定の位置に固定 します。

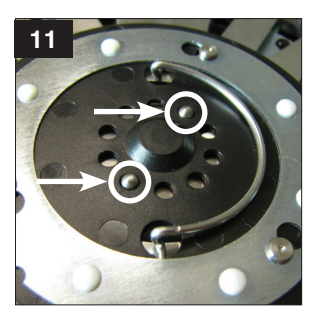

13.メンテナンスドアを閉めます。

14.カタリストDxのタッチスクリーンで、**完了**を押します。 その後、機器が初期化を始めます。 クリーニングが 正常に完了したことがカタリストDxの画面上に表示 されたら、**OK**を押して初期画面に戻ります。

† :未承認製品(2010年現在)

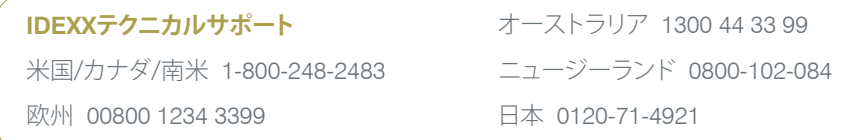

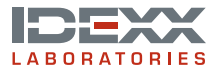

© 2011 IDEXX Laboratories, Inc. 無断転載を禁ず。 • 06-27533-00

\*Catalyst Dx、Catalyst、IDEXX VetLab、VetTrolは、米国および/またはその他の国におけるIDEXX Laboratories, Inc.の商標または登録商標です。